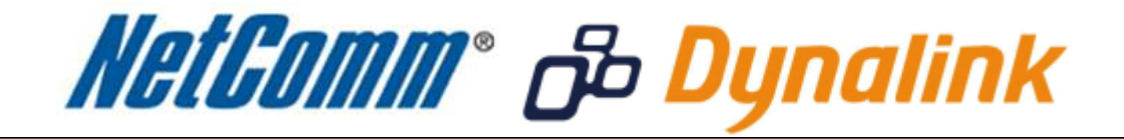

## **MAC Address Filtering Setup**

ц

(NB9WMaxx)

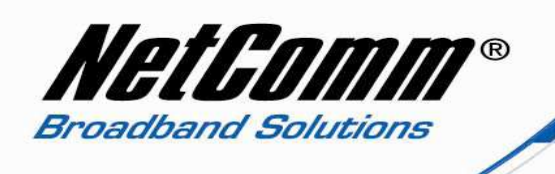

## **MAC Address Filtering**

MAC address filtering refers to the process of allowing (or denying) access to your wireless network based on the hardware address of the device attempting to connect.\*

This Wireless MAC address is usually printed on the underside of the device you are attempting to allow (or deny) access to.

> Ensure you are making any MAC address filtering configuration changes from an ethernet connected computer.

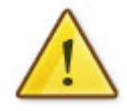

If you are not able to do this, remember to add the MAC address of the computer you are making the configuration changes from to the allowed access list.

You will lock yourself out of the wireless network if you do not and an ethernet connection will be required.

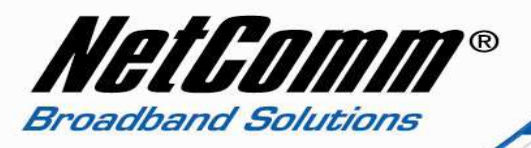

## **Enabling MAC Address Filtering**

This guide will take you through the process of enabling MAC address filtering.

- Programs > Accessories > Command Prompt. 1. To find the MAC address of your computer's network card click Start > All
- 2. Type **ipconfig /all** and press enter.

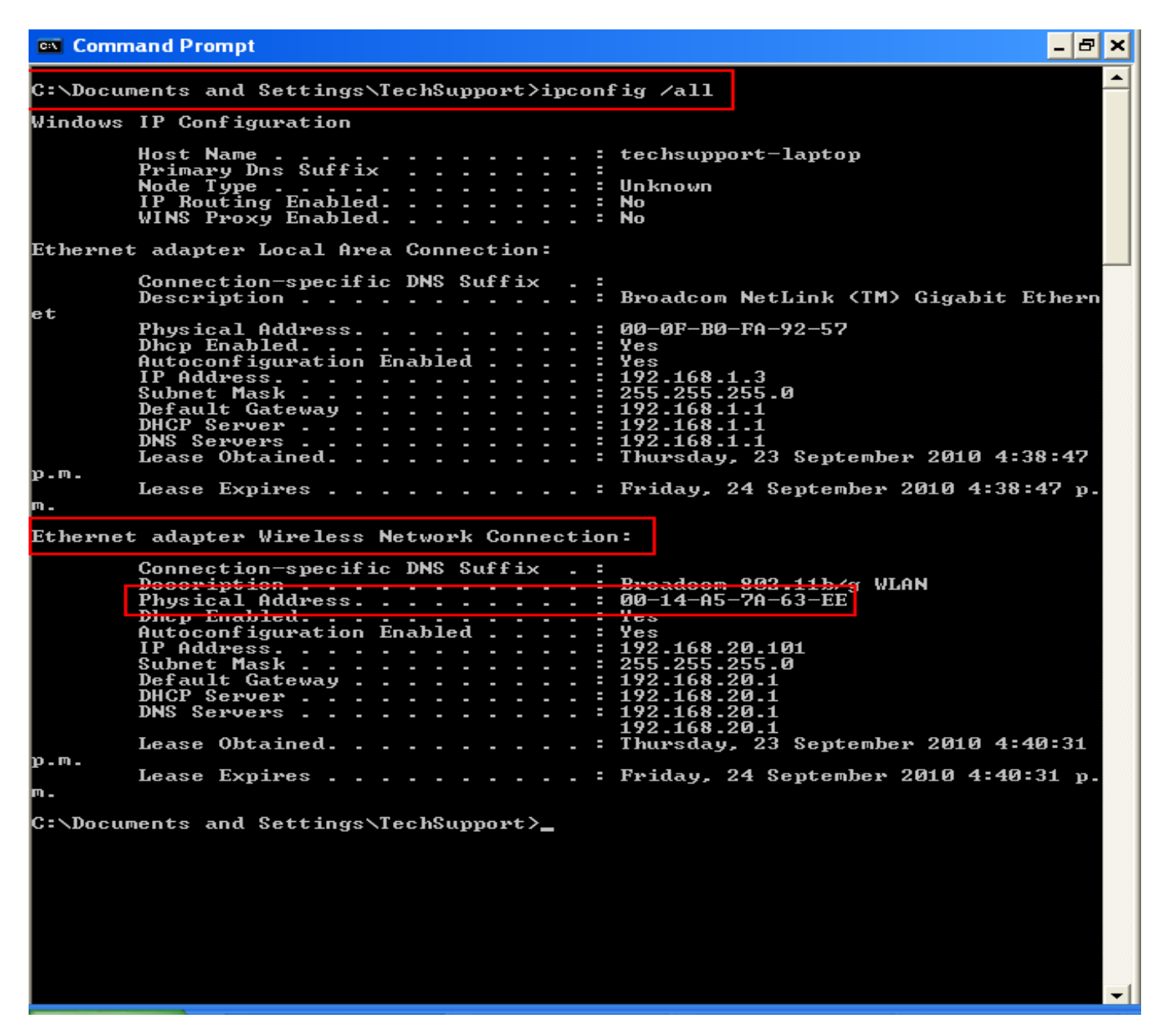

3. Look for and record the **physical address** of your wireless network card as highlighted in the example above. This is the MAC address of the wireless card.

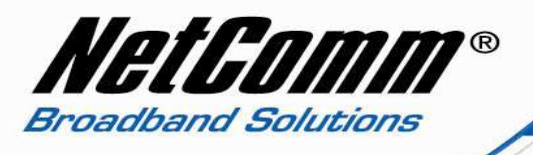

- 4. Navigate to http://192.168.1.1 in a web browser using "admin" for both the username and password when prompted.
- 5. Select Wireless > MAC Filter.

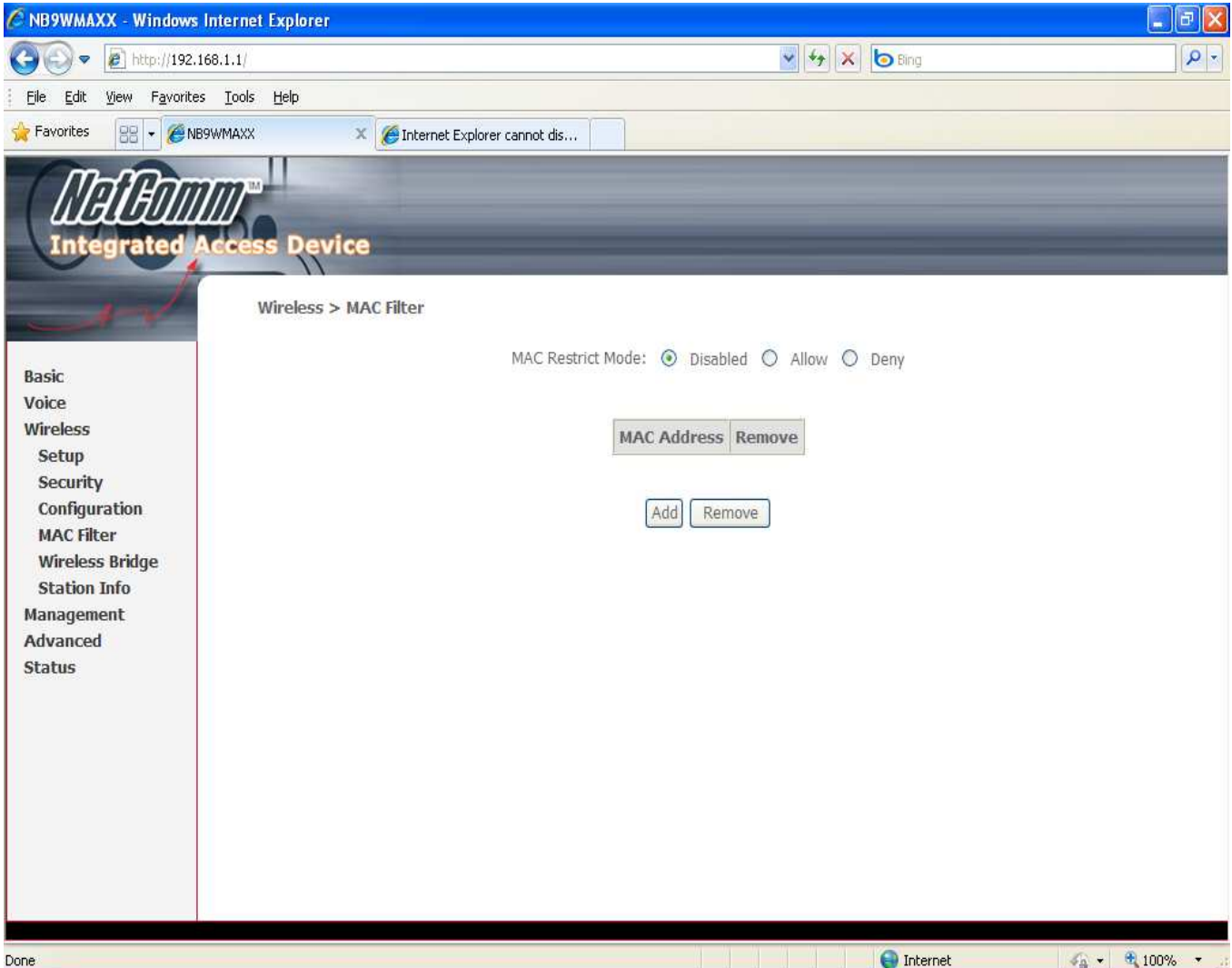

6. Change the MAC Restrict Mode to allow or deny according to how you wish the router to behave. With the mode set to allow only those devices with MAC addresses listed will have wireless access to the router. In deny mode all wireless devices except those with the listed MAC addresses will have wireless access to the router.

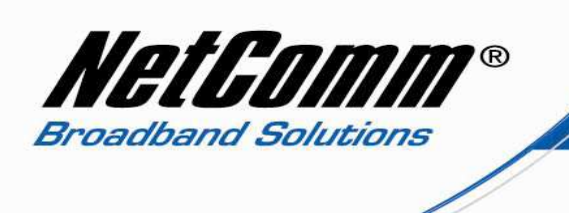

7. The example below has the MAC restrict mode set to "**Allow**".

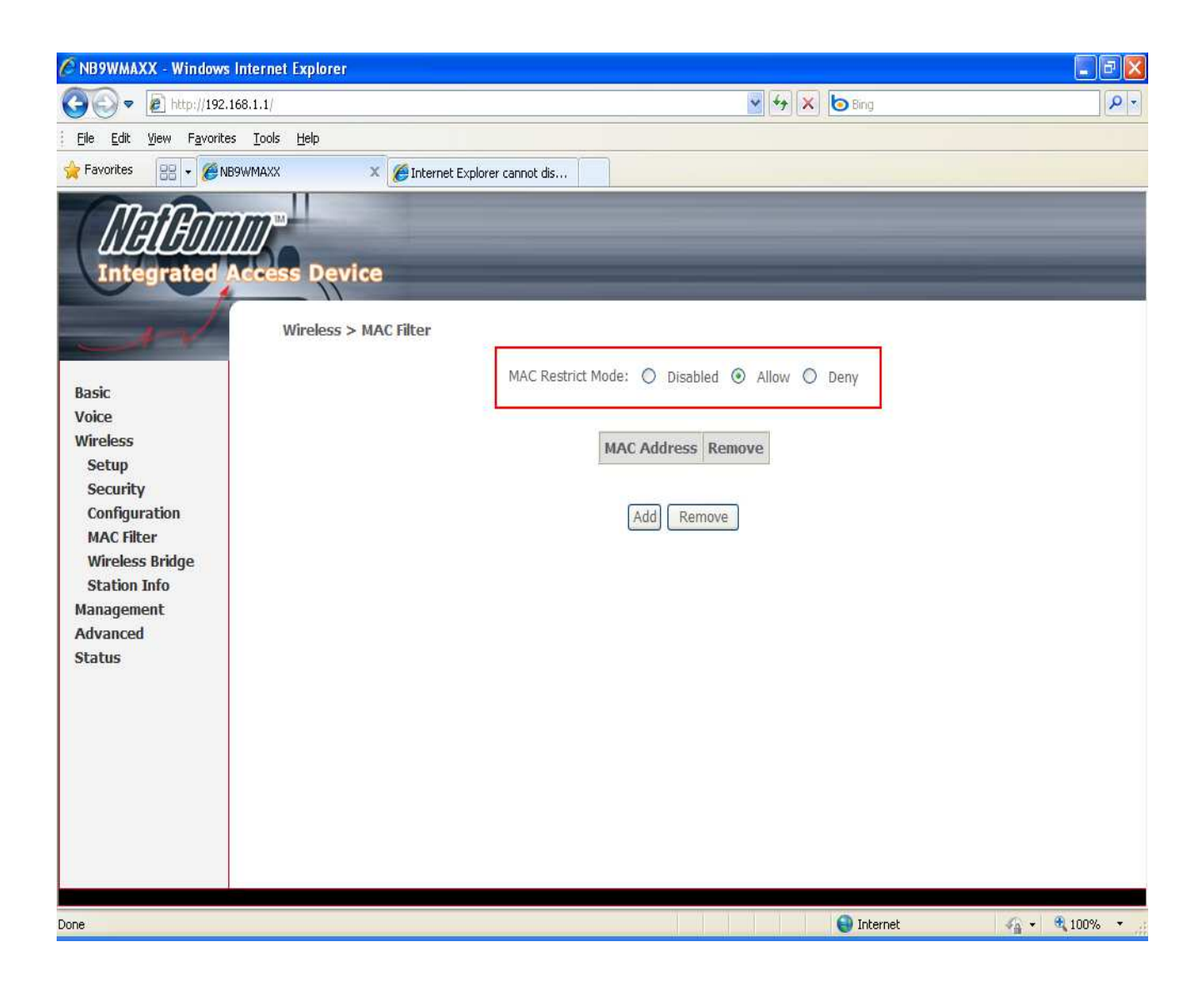

8. Click on the "**Add**" button.

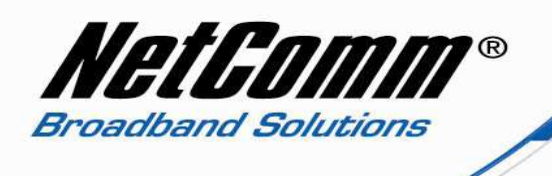

- 9. You will be prompted for the MAC address of your wireless network card or adapter.
- 10. Enter the MAC address as per the example below with a colon "**:**" between each set of 2 characters.

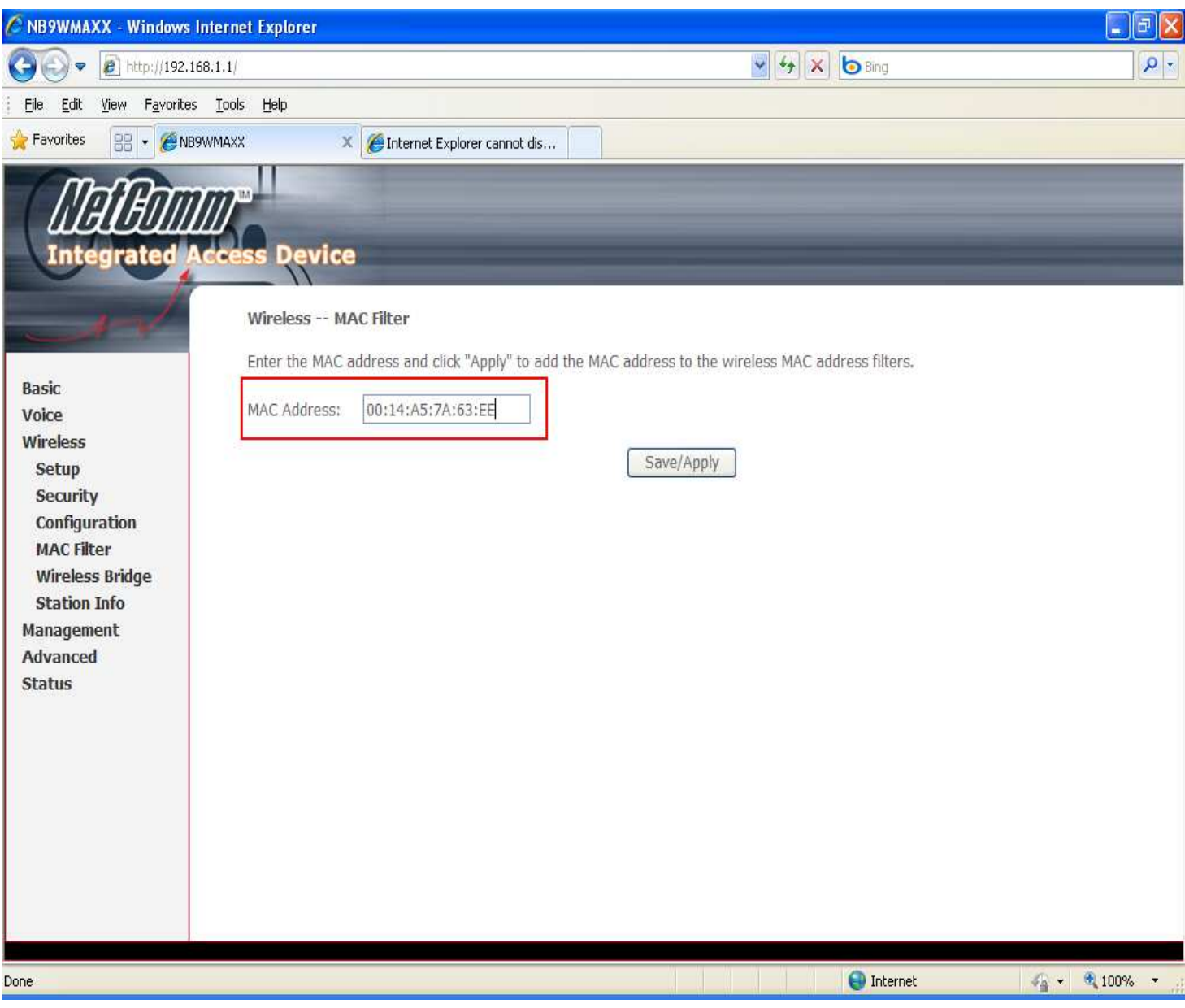

11. Press the "**Save/Apply**" button.

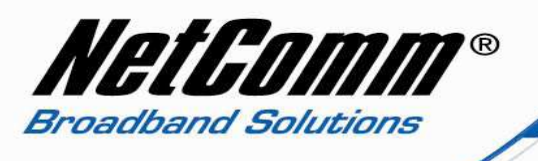

12. The router configuration page will now show the newly saved MAC address has been added to the Allow MAC Restrict mode, similar to the example below.

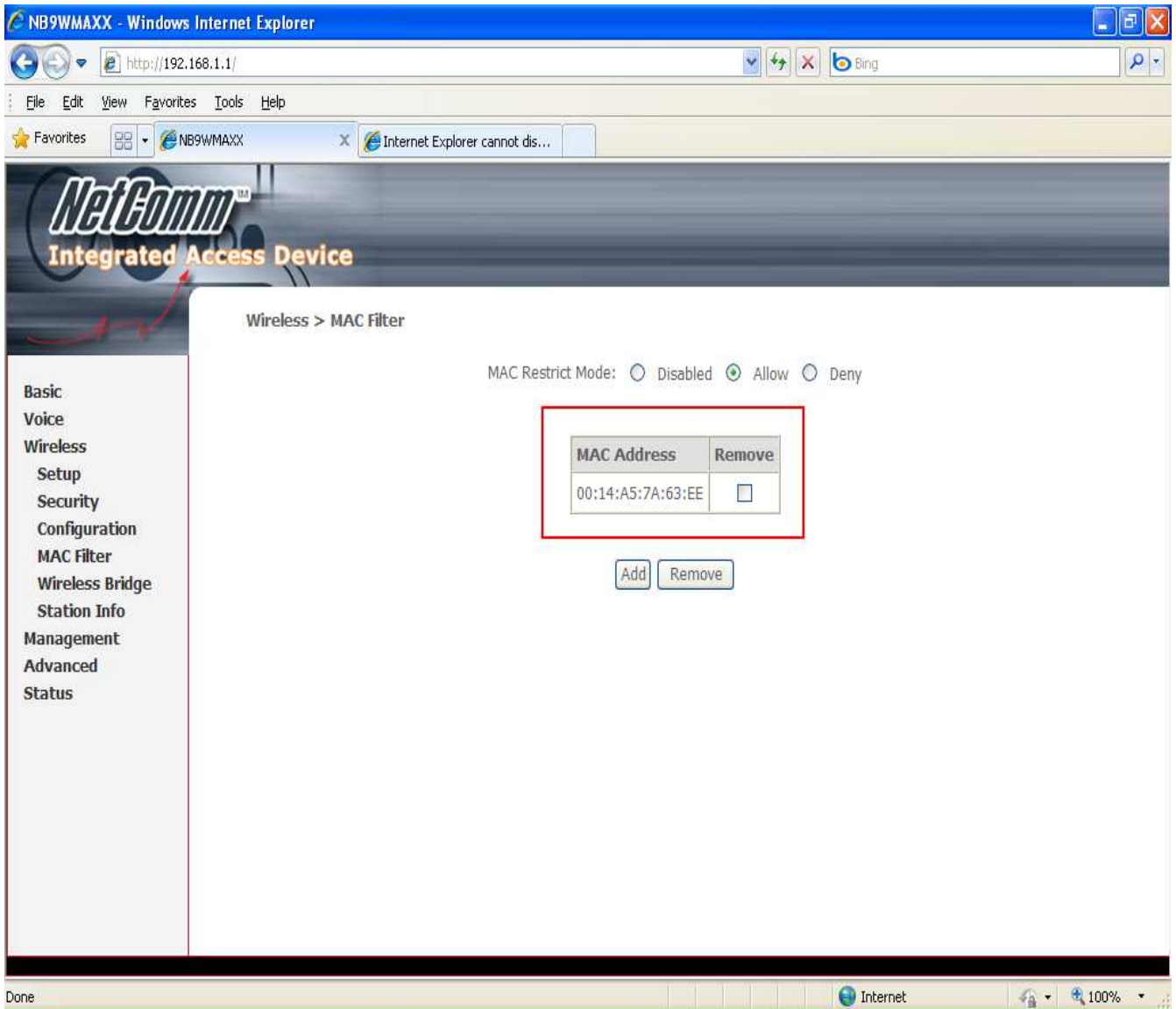

You will then need to repeat this process for any subsequent devices you want to allow to access your wireless network. Remember all other wireless devices will be denied access to the router unless their MAC address is added to the "Allow" MAC Restrict Modem list